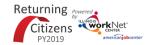

# Returning Citizens Customer Overview Page

August 2019 v1 DRAFT

#### **Purpose:**

The Overview page provides summary of customer level action items and progress related to:

- Participant Status
- Profile
- Program/Transition to Mandatory Supervised Release (MSR) LWIA
- Illinois workNet Career Plan
- Outcomes
- 30 Day Review History

The main headings and are linked to the pages where information is updated. Each action item has a status displayed to easily identify areas that need updated at the customer level.

#### Who Enters/Maintains Data

• Grantee/Provider staff enters contact information, reviews and updates the action items when needed. Staff verifies the information for accuracy monthly.

#### **Access Customer Overview Page**

- 1. Log into www.illinoisworknet.com.
- 2. Select My Dashboard.
- 3. Select Partner Tools.
- 4. Select Customer Support Center.
- 5. Select Groups in the top menu.
- 6. Select Returning Citizen.
- 7. Select the customer's name to access their information.
- 8. Select the Overview tab.

### **Shortcut Tip:**

Go to the Returning Citizens Partner Guide.

Select the link for Returning Citizen Partner Tools.

## **Progress Accuracy Verification (30 Day Review)**

Providers are required to verify the customers information is up-to-date and accurate every 30-days. An alert is initially posted to the Overview page 30-days after the customer's enrollment date. Use the Dashboard to easily find a list of customers who need to have their Overview page updated.

- 1. Review the information and update as needed.
- 2. Check the box to indicate you have reviewed and updated the information.

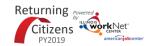

# **Returning Citizens Customer Overview Page**

August 2019 v1 DRAFT

| OVERVIEW  Profile ken jones  DOC Number ofgetofdogoting Email  User Name (jones)  Last 4 SSN  See All  CHECKLIST  Active:  Action filters  Action filters  Act |     |                                                                                                    |           |             |                                                               |               |               |         |        |                    |           | 7 (agast 201  |  |
|----------------------------------------------------------------------------------------------------|-----|----------------------------------------------------------------------------------------------------|-----------|-------------|---------------------------------------------------------------|---------------|---------------|---------|--------|--------------------|-----------|---------------|--|
| Profile: ken jones DOC Number digitoflogotic Email User Name spines Last 4 SSN See All  CHECKLIST  Action Item Result Show Participation History  CHECKLIST  Action Item Result Status  CHECKLIST  Action Item Result Status  CHECKLIST  Action Item Result Side  CHECKLIST  Action Item Result Side  CHECKLIST  Action Item Result Side  CHECKLIST  Action Item Result Side  CHECKLIST  Action Item Result Side  CHECKLIST  Action Item Result Side  CHECKLIST  Action Item Result Side  CHECKLIST  Action Item Result Side  CHECKLIST  Action Item Result Side  CHECKLIST  Action Item Result Side  CHECKLIST  Action Item Result Side  CHECKLIST  Action Item Result Side  Complete Side  Action Needed  Action Needed  Complete  Complete Side  Complete Partners  Action Needed  Action Needed  Action Needed  Action Needed  Action Needed  The See Contacts Side  Complete Spiore Career Pathways and Training section. Not Completed Action Needed  The See Contacts from the dropdown menu and then select Update. The list contains only partners that have been granted access to the Youth Apprenticeship & Career Pathways tools.  Select View Contacts to See Complete Side Side Side Side Side Side Side Sid                                                                                                    |     | Overview                                                                                                    | Checklist | Career Plan | Case Notes                                                    | Outcomes      | Assessments   | Optimal | Resume | Uploads            | Worksites |               |  |
| DOC Number digisfologodia Email User Name kjones Last 4 SSN  See All  CHECKLIST  Action Item Result Status  CHECKLIST  Action Item Result Status  CHECKLIST  Action Item Result Status  CHECKLIST  Action Item Result Status  CHECKLIST  Action Item Result Status  CHECKLIST  Action Item Result Status  1. Identify integrated Resource Team Partners identified on this page. These contacts will receive notifications sent through the system regarding the customer.  1. Select Integrated Resource Team Contacts. 2. Select Contact from the dropdown menu and then select Update. The list contains only partners that have been granted access to the Youth Apprenticeship & Career Pathways tools. 3. Select View Contacts to see the partner contacts to see the partner contacts for the customer. If a contact needs to be removed, select the Remove button.  PARTICIPATION STATUS IN PARENTINS II UTION  Result Status  Status  CHECKLIST  Action Item Result Status  Complete  3. Complete  3. Complete Resource Team Partners  Select View Partners  View Partners  Action Needed  4. Complete  3. Complete  3. Complete Explore Career Pathways and Training section. Not Completed  Action Needed  Action Needed  Action Needed  Action Needed  Action Needed  Action Needed  Complete  Schedule appointment with post-release LWIA Career Planner.  Schedule appointment with post-release LWIA Career Planner.  Schedule appointment with post-release LWIA Career Planner.  Schedule appointment with post-release LWIA Career Planner.  Schedule appointment with post-release LWIA Career Planner.  Schedule appointment with post-release LWIA Career Planner.  Schedule appointment with post-release LWIA Career Planner.  Schedule appointment with post-release LWIA Career Planner.  Schedule appointment with post-release LWIA Career Planner.  Schedule appointment with post-release LWIA Career Planner.  Schedule appointment with post-release LWIA Career Planner.  Schedule appointment with post-release LWIA Career Planner.  Schedule appointment with post-release LWIA Career Plan | (   | OVERVIEW                                                                                                    |           |             |                                                               |               |               |         |        |                    |           |               |  |
| DOC Number digisfologodia Email User Name kjones Last 4 SSN  See All  CHECKLIST  Action Item Result Status  CHECKLIST  Action Item Result Status  CHECKLIST  Action Item Result Status  CHECKLIST  Action Item Result Status  CHECKLIST  Action Item Result Status  CHECKLIST  Action Item Result Status  1. Identify integrated Resource Team Partners identified on this page. These contacts will receive notifications sent through the system regarding the customer.  1. Select Integrated Resource Team Contacts. 2. Select Contact from the dropdown menu and then select Update. The list contains only partners that have been granted access to the Youth Apprenticeship & Career Pathways tools. 3. Select View Contacts to see the partner contacts to see the partner contacts for the customer. If a contact needs to be removed, select the Remove button.  PARTICIPATION STATUS IN PARENTINS II UTION  Result Status  Status  CHECKLIST  Action Item Result Status  Complete  3. Complete  3. Complete Resource Team Partners  Select View Partners  View Partners  Action Needed  4. Complete  3. Complete  3. Complete Explore Career Pathways and Training section. Not Completed  Action Needed  Action Needed  Action Needed  Action Needed  Action Needed  Action Needed  Complete  Schedule appointment with post-release LWIA Career Planner.  Schedule appointment with post-release LWIA Career Planner.  Schedule appointment with post-release LWIA Career Planner.  Schedule appointment with post-release LWIA Career Planner.  Schedule appointment with post-release LWIA Career Planner.  Schedule appointment with post-release LWIA Career Planner.  Schedule appointment with post-release LWIA Career Planner.  Schedule appointment with post-release LWIA Career Planner.  Schedule appointment with post-release LWIA Career Planner.  Schedule appointment with post-release LWIA Career Planner.  Schedule appointment with post-release LWIA Career Planner.  Schedule appointment with post-release LWIA Career Planner.  Schedule appointment with post-release LWIA Career Plan | -   |                                                                                                    |           |             |                                                               |               |               |         |        |                    |           |               |  |
| Complete   Complete                                                                                                    |     | Profile: ken j                                                                                                    | ones      |             | PARTICIPATION STATUS IN PARENT INSTITUTION                    |               |               |         |        |                    |           |               |  |
| Last 4 5SN   See All                                                                                                    |     | Email User Name kjones                                                                                                    |           |             | Action Item Result                                            |               |               |         |        | Status             |           |               |  |
| Last 4 SSN  See All  CHECKLIST  Action Item  Result  Status  1. Identify Integrated Resource Team Partners  Select  These contacts will receive notifications sent through the system regarding the customer.  1. Select Integrated Resource Team Partners  Select Contacts  2. Select Contacts  Select Contacts  2. Select Contact from the dropdown menu and then select Update. The list contains only partners that have been granted access to the Youth Apprenticeship & Career Pathways tools.  3. Identify planned services to reach goals.  Select View Contacts to see the partner contacts for the customer. If a contact needs to be removed, select the Remove button.  Select the Resource Team Result  Status  1. Select New Partners  Action Needed  Complete Status  1. Identify Integrated Resource Team Partners  Select Pathways tools  3. Complete Information updated.  3. Complete Spince Career Pathways and Training section.  Not Completed  Action Needed  Action Needed  Action Needed  Action Needed  Action Needed  Action Needed  Select View Appointments  Action Needed  Action Needed  Actio |     |                                                                                                    |           |             | Active ▼ Show Par                                             |               |               |         |        | ticipation History |           | Complete      |  |
| CHECKLIST  Action Item Result Status  1. Identify Integrated Resource Team Partners  Partner contacts are identified on this page. These contacts will receive notifications sent through the system regarding the customer.  2. Keep IDOC profile information updated.  3. Complete profile information that can be synced with IWDS.  4. Complete Explore Career Pathways and Training section.  5. Complete Do Search Preparation section.  6. Complete Transition for Release section.  7. Schedule appointment  Action Needed  Action Needed                                                                                                    |     |                                                                                                    |           |             | Save                                                          |               |               |         |        |                    |           |               |  |
| Add/Update Contacts and Appointments The customer's primary partner contacts are identified on this page. These contacts will receive notifications sent through the system regarding the customer.  1. Select Integrated Resource Team Partners   Saviect   Value Partners   Action Needed    2. Keep IDOC profile information updated.   Completed   Complete    3. Complete profile information that can be synced with IWDS.   Not Completed   Action Needed    4. Complete Explore Career Pathways and Training section.   Not Completed   Action Needed    5. Complete Explore Career Pathways and Training section.   Not Completed   Action Needed    6. Complete Transition for Release section.   Not Completed   Action Needed    7. Schedule appointment with post-release LWIA Career Planner.   View Appointments   Action Needed    8. Career Pathways tools.   Review assessments and write a summary.   Summary Not Added   Action Needed    9. Career Pathways tools.   Review assessments and write a summary.   Summary Not Added   Action Needed    1. Review assessments and write a summary.   Summary Not Added   Action Needed    1. Career Pathways tools.   Review assessments and write a summary.   Summary Not Added   Action Needed    1. Career Pathways tools.   Review assessments and write a summary.   Summary Not Added   Action Needed    2. Set goals.   Goals Added   Complete    3. Complete Transition for Release section.   Somewhat   Action Needed    3. Select View Contacts to see the partner contacts    4. Document at least one service in IWDS.   Services Not Added   Action Needed    5. Document credentials in IWDS.   Credentials Not Added   Action Needed    6. Complete Transition for Result   Status    7. Review assessments and write a summary.   Summary Not Added   Action Needed    8. Career Pathways tools.   Action Needed    9. Action Needed   Action Needed    9. Action Needed   Action Needed    9. Action Needed   Action Needed    9. Action Needed   Action Needed    9. Action Needed   Action Needed    9. Action Needed   Action Needed    |     |                                                                                                    |           |             |                                                               |               |               |         |        |                    |           |               |  |
| Add/Update Contacts and Appointments  The customer's primary partner contacts are identified on this page. These contacts will receive notifications sent through the system regarding the customer.  1. Select Integrated Resource Team Contacts. 2. Select Contact from the dropdown menu and then select Update. The list contains only partners that have been granted access to the Youth Apprenticeship & Career Pathways tools. 3. Select View Contacts to see the partner contacts for the customer. If a contact needs to be removed, select the Remove button.  Action Item Result Status  I. Identify integrated Resource Team Partners  Salect View Partners  View Partners  Action Needed  Complete  Completed  Action Needed  Action Needed  Action Nee |     |                                                                                                    |           |             | CHECKLIST                                                     |               |               |         |        |                    |           |               |  |
| Add/Update Contacts and Appointments  The customer's primary partner contacts are identified on this page. These contacts will receive notifications sent through the system regarding the customer.  1. Select Integrated Resource Team Contacts.  2. Select Contact from the dropdown menu and then select Update. The list contains only partners that have been granted access to the Youth Apprenticeship & Career Pathways tools.  3. Select View Contacts to see the partner contacts for the customer. If a contact needs to be removed, select the Remove button.  Select Size  Select Contact from the dropdown menu and then select Update. The list contains only partners that have been granted access to the Youth Apprenticeship & Career Pathways tools.  3. Select View Contacts to see the partner contacts for the customer. If a contact needs to be removed, select the Remove button.  Select Wiew Contacts to see the partner contacts for the customer. If a contact needs to be removed, select the Remove button.  Select Wiew Contacts to See Contact to See the partner contacts for the customer. If a contact needs to be removed, select the Remove button.  Select Wiew Contacts to See Contact to See the partner contacts for the customer. If a contact needs to be removed, select the Remove button.  Select Size profile information updated.  Complete Size profile information updated.  Complete Size profile information updated.  Complete Size profile information updated.  Complete Size profile information updated.  Complete Size profile information updated.  Complete Size profile information updated.  Complete Size profile information updated.  Complete Size profile information updated.  Complete Size profile information updated.  Complete Size profile information updated.  Complete Size profile information updated.  Complete Size profile information updated.  Complete Size profile information updated.  Not Completed  Action Needed  Complete Size profile information updated.  Complete Size profile information updated.  Not Complete Size prof |     | Reset Password Send Message                                                                                                    |           |             | Action Item                                                   |               |               |         |        | Result 5           |           | Status        |  |
| Appointments  The customer's primary partner contacts are identified on this page. These contacts will receive notifications sent through the system regarding the customer.  1. Select Integrated Resource Team Contacts.  2. Select Contact from the dropdown menu and then select Update. The list contains only partners that have been granted access to the Youth Apprenticeship & Career Pathways tools.  3. Select View Contacts to see the partner contacts for the customer. If a contact needs to be removed, select the Remove button.  Solve Integrated Resource Team Contacts.  2. Select View Contact from the dropdown menu and then select Update. The list contains only partners that have been granted access to the Youth Apprenticeship & Career Pathways tools.  3. Select View Contacts to see the partner contacts for the customer. If a contact needs to be removed, select the Remove button.                                                                                                    | _   |                                                                                                    | _         |             |                                                               | ated Resource | Team Partners |         |        | View Partr         | ners      | Action Needed |  |
| The customer's primary partner contacts are identified on this page. These contacts will receive notifications sent through the system regarding the customer.  1. Select Integrated Resource Team Contacts.  2. Select Contact from the dropdown menu and then select Update. The list contains only partners that have been granted access to the Vouth Apprenticeship & Career Pathways tools.  3. Select View Contacts to see the partner contacts for the customer. If a contact redeated to be removed, select the Remove button.  Save  2. Keep IDOC profile information updated.  2. Keep IDOC profile information updated.  3. Complete profile information that can be synced with IWDS.  3. Complete Explore Career Pathways and Training section.  4. Complete Explore Career Pathways and Training section.  5. Complete Explore Career Pathways and Training section.  6. Complete Explore Career Pathways and Training section.  7. Schedule Appointment with post-release LWIA Career Planner.  8. CAREER PLAN  Action Needed  Action Needed  Acti |     | <del>-</del>                                                                                                    |           | and         | Select ▼                                                      |               |               |         |        |                    |           |               |  |
| partner contacts are identified on this page. These contacts will receive notifications sent through the system regarding the customer.  1. Select Integrated Resource Team Contacts. 2. Select Contact from the dropdown menu and then select Update. The list contains only partners that have been granted access to the Youth Apprenticeship & Career Pathways tools. 3. Select View Contacts to see the partner contacts for the customer. If a contact needs to be removed, select the Remove button.  2. Keep IDOC profile information updated. 3. Completed Action Needed Action Needed 4. Complete Explore Career Pathways and Training section. 3. Completed Action Needed 5. Complete Job Search Preparation section. 4. Completed Action Needed 5. Complete Job Search Preparation section. 5. Complete Job Search Preparation section. 6. Complete Job Search Preparation section. 7. Schedule appointment with post-release LWIA Career Planner. 8. Select Update. The list contains only partners that have been granted access to the Youth Apprenticeship & Career Pathways tools. 3. Identify planned services to reach goals. 4. Document at least one service in IWDS. 5. Document credentials in IWDS. 6. Complete 7. Schedule Appointment With post-release LWIA Career Planner. 8. Select View Appointments 8. Career Pathways tools. 8. Identify planned services to reach goals. 9. Services Added 9. Complete 9. Complete 9. Action Needed 9. Action Needed 9. Complete 9. Action Needed 9. Complete 9. Complete View Appointments 9. Action Needed 9. Complete 9. Services Added 9. Complete 9. Complete View Appointments 9. Action Needed 9. Complete View Appointments 9. Action Needed 9. Complete View Appointments 9. Action Needed 9. Complete View Appointments 9. Action Needed 9. Complete View Appointments 9. Action Needed 9. Complete View Appointments 9. Action Needed 9. Complete View Appointments 9. Action Needed 9. Complete View Appointments 9. Action Needed 9. Complete View Appointments 9. Action Needed 9. Complete View Appointments 9. Action Needed 9. Complete View | -   | -                                                                                                    |           | 0.4         | Save                                                          |               |               |         |        |                    |           |               |  |
| These contacts will receive notifications sent through the system regarding the customer.  1. Select Integrated Resource Team Contacts. 2. Select Contact from the dropdown menu and then select Update. The list contains only partners that have been granted access to the Youth Apprenticeship & Career Pathways tools. 3. Select View Contacts to see the partner contacts for the customer. If a contact needs to be removed, select the Remove button.  Scomplete Explore Career Pathways and Training section.  Not Completed Action Needed Action Needed Action Needed Action Needed Action Needed Action Needed Action Needed Action Needed Action Needed Action Needed Action Needed Action Needed Action Needed Action Needed Action Needed Action Needed Action Needed Action Needed Action Needed Complete Action Needed Action Needed Action  |     |                                                                                                    |           | Y           | Keep IDOC profile information updated.                        |               |               |         |        | Completed          |           | Complete      |  |
| 1. Select Integrated Resource Team Contacts. 2. Select Contact from the dropdown menu and then select Update. The list contains only partners that have been granted access to the Youth Apprenticeship & Career Pathways tools. 3. Select View Contacts to see the partner contacts for the customer. If a contact needs to be removed, select the Remove button.  4. Complete Explore Career Pathways and Training section.  Not Completed Action Needed Action Needed Action Needed Action Needed Action Needed Action Needed Action Needed Action Needed  Action Needed  Act  |     |                                                                                                    |           |             | 3. Complete profile information that can be synced with IWDS. |               |               |         |        | Not Completed>     |           | Action Needed |  |
| the system regarding the customer.  5. Complete Job Search Preparation section.  6. Complete Transition for Release section.  7. Schedule appointment with post-release LWIA Career Planner.  8. Select Contact from the dropdown menu and then select Update. The list contains only partners that have been granted access to the Youth Apprenticeship & Career Pathways tools.  8. Select View Contacts to see the partner contacts for the customer. If a contact needs to be removed, select the Remove button.  5. Complete Job Search Preparation section.  6. Complete Transition for Release section.  7. Schedule appointment with post-release LWIA Career Planner.  8. Career Planner.  9. CAREER PLAN  Action Needed  9. Action Needed  9. Action Needed  9. Action Needed  9. Action Needed  9. Complete  9. Complete  9. Action Needed  9. Action Needed  |     |                                                                                                    |           |             | 4. Complete Explore Career Pathways and Training section.     |               |               |         |        | Not Completed      |           | Action Needed |  |
| 1. Select Integrated Resource Team Contacts. 2. Select Contact from the dropdown menu and then select Update. The list contains only partners that have been granted access to the Youth Apprenticeship & Career Pathways tools. 3. Select View Contacts to see the partner contacts for the customer. If a contact needs to be removed, select the Remove button.  1. Complete Iransition for Release section.  7. Schedule appointment with post-release LWIA Career Planner.  8. Career Planner.  9. View Appointments  1. Result  9. Action Needed  9. Action Needed  9. Action Needed  9. Complete  9. Career Planner.  9. Status  1. Review assessments and write a summary.  9. Summary Not Added  9. Action Needed  9. Complete  9. Complete  9. Action Needed  9. Complete  9. Complete  9. Action Needed  9. Complete  9. Complete  9. Action Needed  9. Complete  9. Complete  9. Action Needed  9. Complete  9. Complete  9. Action Needed  9. Complete  9. Complete  9. Action Needed  9. Complete  9. Complete  9. Action Needed  9. Complete  9. Complete  9. Action Needed  9. Complete  9. Complete  9. Com | the | system r                                                                                                    |           | 1 1         | 5. Complete Job Search Preparation section.                   |               |               |         |        | Not Completed      |           | Action Needed |  |
| Resource Team Contacts.  2. Select Contact from the dropdown menu and then select Update. The list contains only partners that have been granted access to the Youth Apprenticeship & Career Pathways tools.  3. Select View Contacts to see the partner contacts for the customer. If a contact needs to be removed, select the Remove button.  Schedule Appointment  A CAREER PLAN  Action Item  Result  Status  1. Review assessments and write a summary.  Summary Not Added  Action Needed  2. Set goals.  3. Identify planned services to reach goals.  4. Document at least one service in IWDS.  Services Added  Action Needed  Action Needed  OUTCOME STATUS  Action Item  Result  Status  OUTCOME STATUS  Action Item  Result  Status  OUTCOME STATUS  Action Item  Result  Status  OUTCOME STATUS  Action Item  1. Grantee updates customer program outcomes in IWDS.  View Outcomes  Action Needed  30 DAY REVIEW HISTORY                                                                                                    | cus | stomer.                                                                                                    |           |             | 6. Complete Transition for Release section.                   |               |               |         |        | Not Completed      |           | Action Needed |  |
| Contacts.  2. Select Contact from the dropdown menu and then select Update. The list contains only partners that have been granted access to the Youth Apprenticeship & Career Pathways tools.  3. Select View Contacts to see the partner contacts for the customer. If a contact needs to be removed, select the Remove button.  Contacts.  CAREER PLAN  Action Item  Result  Status  1. Review assessments and write a summary.  Summary Not Added  Action Needed  Complete  Goals Added  Complete  Action Needed  Action Needed  Action Needed  OUTCOME STATUS  Action Item  Result  Status  1. Grantee updates customer program outcomes in IWDS.  View Outcomes  Action Needed  30 DAY REVIEW HISTORY                                                                                                    | 1.  |                                                                                                    | _         |             |                                                               |               |               |         |        | View App           | ointments | Action Needed |  |
| dropdown menu and then select Update. The list contains only partners that have been granted access to the Youth Apprenticeship & Career Pathways tools.  3. Select View Contacts to see the partner contacts for the customer. If a contact needs to be removed, select the Remove button.  Action Item  Result  Status  1. Review assessments and write a summary.  Summary Not Added  Action Needed  Complete  Services Added  Complete  Services Not Added  Action Needed  Action Needed  OUTCOME STATUS  Action Item  Result  Status  Credentials Not Added  Action Needed  OUTCOME STATUS  Action Item  Result  Status  View Outcomes  Action Needed  30 DAY REVIEW HISTORY                                                                                                    |     |                                                                                                    |           |             | Schedule Appointment                                          |               |               |         |        |                    |           |               |  |
| then select Update. The list contains only partners that have been granted access to the Youth Apprenticeship & Career Pathways tools.  3. Select View Contacts to see the partner contacts for the customer. If a contact needs to be removed, select the Remove button.  Action Item  1. Review assessments and write a summary.  2. Set goals.  3. Identify planned services to reach goals.  4. Document at least one service in IWDS.  5. Document credentials in IWDS.  Credentials Not Added  Action Needed  Action Needed  OUTCOME STATUS  Action Item  1. Grantee updates customer program outcomes in IWDS.  Action Needed  Action Needed  Action Needed  Action Needed  Action Needed  Action Needed                                                                                                    | 2.  |                                                                                                    |           |             | A CAREER PLAN                                                 |               |               |         |        |                    |           |               |  |
| partners that have been granted access to the Youth Apprenticeship & Career Pathways tools.  3. Select View Contacts to see the partner contacts for the customer. If a contact needs to be removed, select the Remove button.  2. Set goals.  3. Identify planned services to reach goals.  4. Document at least one service in IWDS.  5. Document credentials in IWDS.  Credentials Not Added  Action Needed  OUTCOME STATUS  Action Item  Result  Status  1. Grantee updates customer program outcomes in IWDS.  View Outcomes  Action Needed  3. Identify planned services to reach goals.  4. Document at least one service in IWDS.  Credentials Not Added  Action Needed  Action Needed  3. Identify planned services to reach goals.  4. Document at least one service in IWDS.  Credentials Not Added  Action Needed  OUTCOME STATUS  Action Item  1. Grantee updates customer program outcomes in IWDS.  View Outcomes  Action Needed                                                                                                    |     | then select Update. The list contains only partners that have been granted access to the Youth Apprenticeship & Career Pathways tools. Select View Contacts to see the partner contacts for the customer. If a contact needs to be removed, select the Remove button. |           |             |                                                               |               |               |         |        |                    |           | atus          |  |
| granted access to the Youth Apprenticeship & Career Pathways tools.  3. Select View Contacts to see the partner contacts for the customer. If a contact needs to be removed, select the Remove button.  3. Identify planned services to reach goals.  4. Document at least one service in IWDS.  5. Document credentials in IWDS.  Credentials Not Added  Action Needed  OUTCOME STATUS  Action Item  Result  Status  1. Grantee updates customer program outcomes in IWDS.  View Outcomes  Action Needed  3. Identify planned services to reach goals.  Services Added  Action Needed  Action Needed  Action Needed                                                                                                    |     |                                                                                                    |           |             |                                                               |               |               |         |        |                    |           |               |  |
| Youth Apprenticeship & Career Pathways tools.  3. Select View Contacts to see the partner contacts for the customer. If a contact needs to be removed, select the Remove button.  Shelling plainted services to reach goals.  4. Document at least one service in IWDS.  Services Not Added  Action Needed  OUTCOME STATUS  Action Item  Result  Status  1. Grantee updates customer program outcomes in IWDS.  View Outcomes  Action Needed  30 DAY REVIEW HISTORY                                                                                                    |     |                                                                                                    |           |             |                                                               |               |               |         |        |                    |           |               |  |
| 3. Select View Contacts to see the partner contacts for the customer. If a contact needs to be removed, select the Remove button.  5. Document credentials in IWDS.  Credentials Not Added  Action Needed  OUTCOME STATUS  Action Item  Result  Status  1. Grantee updates customer program outcomes in IWDS.  View Outcomes  Action Needed  30 DAY REVIEW HISTORY                                                                                                    |     |                                                                                                    |           |             |                                                               |               |               |         |        |                    |           |               |  |
| see the partner contacts for the customer. If a contact needs to be removed, select the Remove button.  OUTCOME STATUS  Action Item Result Status  1. Grantee updates customer program outcomes in IWDS. View Outcomes  30 DAY REVIEW HISTORY                                                                                                    | 3   |                                                                                                    |           |             |                                                               |               |               |         |        |                    |           |               |  |
| contact needs to be removed, select the Remove button.  Action Item 1. Grantee updates customer program outcomes in IWDS.  On the Needed Status 1. Grantee updates customer program outcomes in IWDS.  On the Needed Status 1. Grantee updates customer program outcomes in IWDS.  On the Needed Status 1. Grantee updates customer program outcomes in IWDS.  On the Needed Status 1. Grantee updates customer program outcomes in IWDS.                                                                                                    | ٥.  |                                                                                                    |           |             |                                                               |               |               |         |        |                    |           |               |  |
| removed, select the Remove button.  Action item 1. Grantee updates customer program outcomes in IWDS.  View Outcomes  Action Needed  30 DAY REVIEW HISTORY                                                                                                    |     |                                                                                                    |           |             |                                                               |               |               |         |        |                    |           |               |  |
| Remove button.  30 DAY REVIEW HISTORY                                                                                                    |     |                                                                                                    |           |             |                                                               |               |               |         |        |                    |           | _             |  |
|                                                                                                    |     |                                                                                                    |           |             |                                                               |               |               |         |        |                    |           |               |  |
| Name Email Phone Date Reviewed                                                                                                    |     |                                                                                                    |           | ,           | 30 DAY RE                                                     | VIEW HI       | STORY         |         |        |                    |           |               |  |
|                                                                                                    |     |                                                                                                    |           |             | Name                                                          | Email         | Ph            | one     | l      | Date Revie         | wed       |               |  |
|                                                                                                    |     |                                                                                                    |           |             |                                                               |               |               |         |        |                    |           |               |  |

The Illinois workNet Center System, an American Job Center, is an equal opportunity employer/program. Auxiliary aids and services are available upon request to individuals with disabilities. All voice telephone numbers may be reached by persons using TTY/TDD equipment by calling TTY (800) 526-0844 or 711.

This workforce product was funded by a grant awarded by the U.S. Department of Labor's Employment and Training Administration.

For more information please refer to the footer at the bottom of any webpage at illinoisworknet.com.